# **Installa certificato manuale per controller SD-WAN**

### **Sommario**

Introduzione **Prerequisiti Requisiti** Componenti usati Ambito Considerazioni Firma certificato Scenario 1. Certificato per nuovo controller Scenario 2. Rinnova certificato per controller Informazioni correlate

### **Introduzione**

Questo documento descrive la procedura per firmare i certificati SD-WAN (Software Defined Wide Area Network) con l'opzione manuale.

## **Prerequisiti**

#### **Requisiti**

Cisco raccomanda la conoscenza dei seguenti argomenti:

- SD-WAN (Wide Area Network) definito dal software Cisco
- Cisco SD-WAN vManage

#### **Componenti usati**

Questo documento si basa sul portale e sul dispositivo SD-WAN:

- Controller vManage
- Portale Plug and Play

Le informazioni discusse in questo documento fanno riferimento a dispositivi usati in uno specifico ambiente di emulazione. Su tutti i dispositivi menzionati nel documento la configurazione è stata ripristinata ai valori predefiniti. Se la rete è operativa, valutare attentamente eventuali conseguenze derivanti dall'uso dei comandi.

#### **Ambito**

- Questa procedura viene utilizzata quando vManage non dispone di connettività a Internet.
- È possibile utilizzare questa procedura per firmare la richiesta CSR (Certificate Signed Request) per i nuovi controller o per rinnovare i certificati.

#### **Considerazioni**

- La configurazione di base viene applicata ai controller
- I controller dispongono di connettività tra loro

Per informazioni sull'installazione dei controller, selezionare [Cisco SD-WAN Overlay Network Bring-Up](/content/en/us/td/docs/routers/sdwan/configuration/sdwan-xe-gs-book/cisco-sd-wan-overlay-network-bringup.html#c_Step_2__Deploy_the_vManage_NMS_7856.xml) [Process.](/content/en/us/td/docs/routers/sdwan/configuration/sdwan-xe-gs-book/cisco-sd-wan-overlay-network-bringup.html#c_Step_2__Deploy_the_vManage_NMS_7856.xml)

Visitare [Gestione certificati](/content/en/us/td/docs/routers/sdwan/configuration/sdwan-xe-gs-book/manage-certificates.html) se si è interessati ad altre modalità di certificazione SD-WAN del controller.

### **Firma certificato**

#### **Scenario 1. Certificato per nuovo controller**

Passaggio 1. Accedere a vManage.

Passaggio 2. Passa a **Main Menu > Configuration > Devices > Controller > Add Controller**.

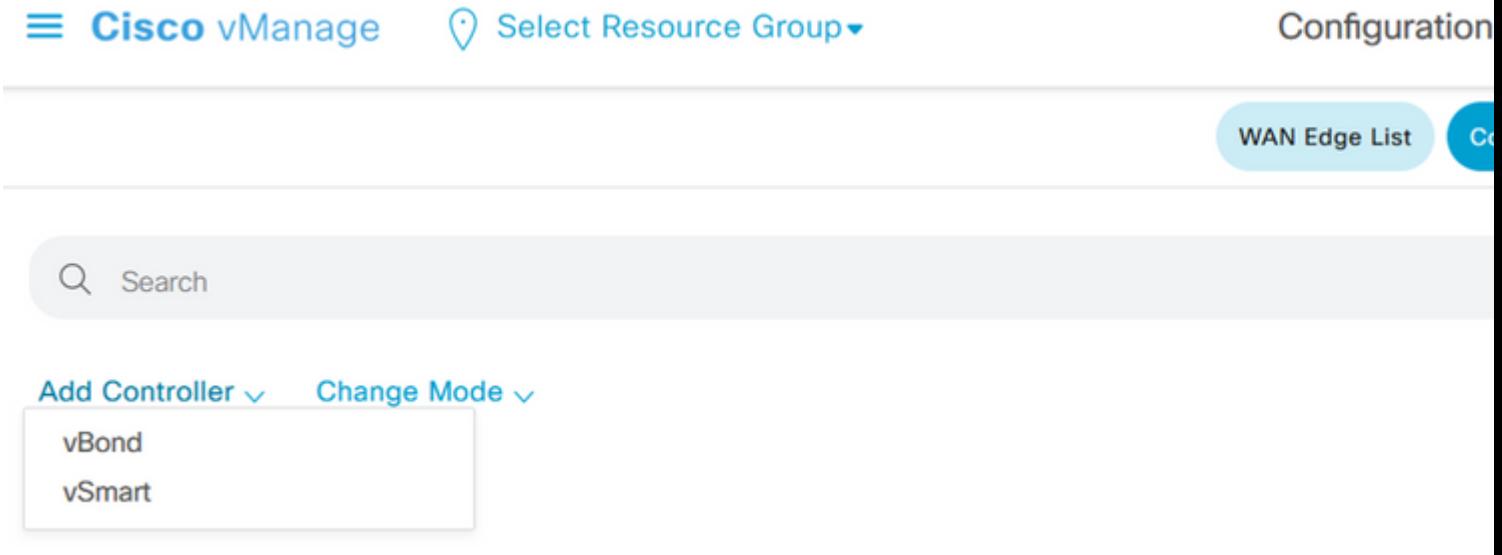

*Selezione per il controller*

Passaggio 3. Immettere le informazioni sul controller e selezionare la casella di controllo **Genera CSR**, come illustrato nell'immagine.

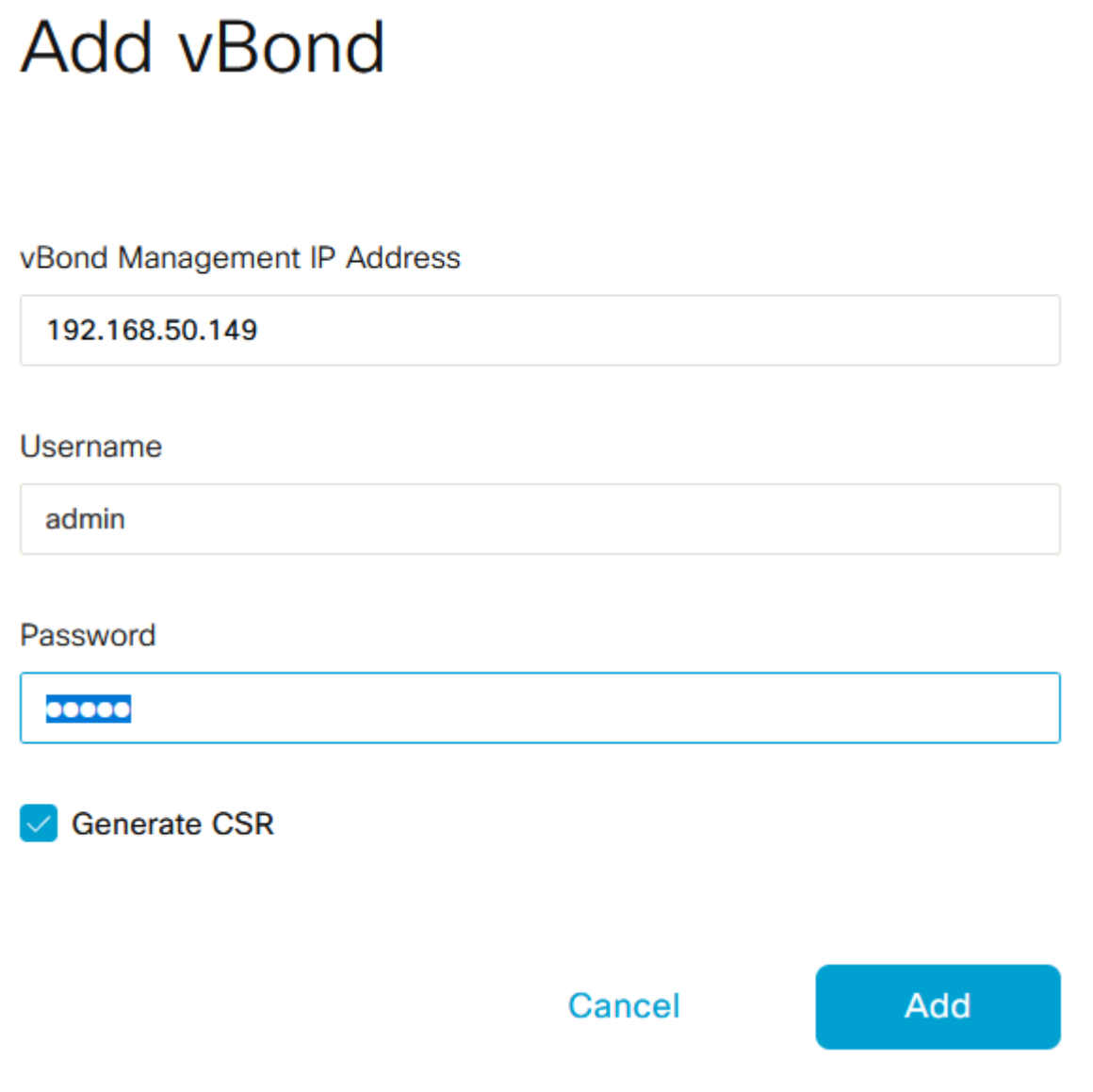

*Informazioni sul controller*

Passaggio 4. Scarica file CSR da Main Menu > Configuration > Certificates > Controllers > Three dots > View CSR.

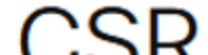

#### Informazioni su questa traduzione

Cisco ha tradotto questo documento utilizzando una combinazione di tecnologie automatiche e umane per offrire ai nostri utenti in tutto il mondo contenuti di supporto nella propria lingua. Si noti che anche la migliore traduzione automatica non sarà mai accurata come quella fornita da un traduttore professionista. Cisco Systems, Inc. non si assume alcuna responsabilità per l'accuratezza di queste traduzioni e consiglia di consultare sempre il documento originale in inglese (disponibile al link fornito).